**ΕΚΔΟΣΗ 1.0 ΑΘΗΝΑ 2018** 1

## **ΚΑΤΑΧΩΡΗΣΗ ΕΝΣΤΑΣΗΣ ΑΞΙΟΛΟΓΗΣΗΣ ΕΝΣΤΑΣΗΣ ΑΙΤΗΣΗΣ ΣΤΗΡΙΞΗΣ ΔΙΚΑΙΟΥΧΟΥ**

# *EYNOMTIKEE OAHFIEE EPTAEIQN*

 $E \Phi \triangle$ 

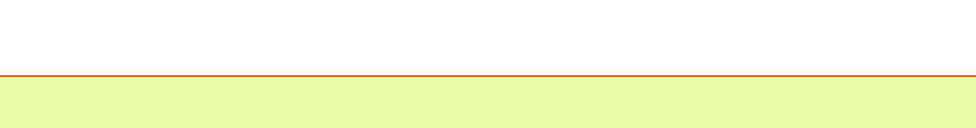

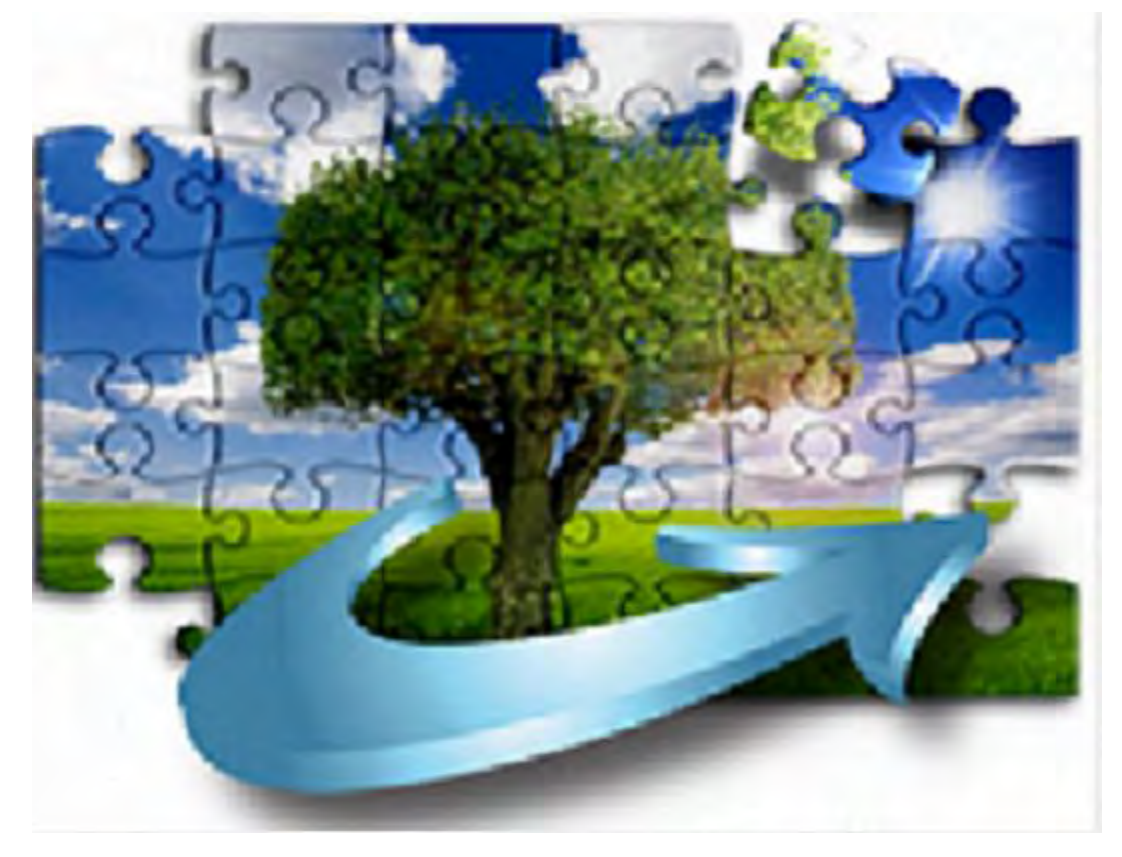

## **ΕΙΔΙΚΗ ΥΠΗΡΕΣΙΑ ΔΙΑΧΕΙΡΙΣΗΣ Π.Α.Α. 2014-2020**

YMOYPTEIO AFPOTIKHZ ANAMTYEHZ & TPO **PIM**QN Σε αυτό το εγχειρίδιο παρουσιάζεται η διαδικασία καταχώρησης Ενστάσεων στο ΟΠΣΑΑ για τις προσκλήσεις υποδράσεων Δημοσίων Έργων CLLD υπομέτρου 19.2.

## **ΠΡΟΕΤΟΙΜΑΣΙΑ ΠΡΟΣΚΛΗΣΕΩΝ ΩΣΤΕ ΝΑ ΔΕΧΤΟΥΝ ΕΝΣΤΑΣΕΙΣ ΑΙΤΗΣΕΩΝ ΣΤΗΡΙΞΗΣ (Ενέργειες ΟΤΔ)**

Η κάθε Ο.Τ.Δ αφού τελειώσει η αξιολόγηση και από την Διαχειριστική της αρμόδιας Περιφέρειας, θα πρέπει να τροποποιήσει τις προσκλήσεις των υποδράσεων της και να **καταχωρήσει την ημερομηνία λήξης αξιολόγησης**, όπως και την **περίοδο ενστάσεων**.

Δίνεται η δυνατότητα να αλλαχθεί η λήξη της περιόδου υποβολής των ενστάσεων κατά τη διάρκεια της συγκεκριμένης περιόδου καθώς ίσως να μην είναι εξαρχής γνωστή με ακρίβεια η λήξης της ή μπορεί για αιτιολογημένους λόγους να πρέπει να παραταθεί η συγκεκριμένη περίοδος.

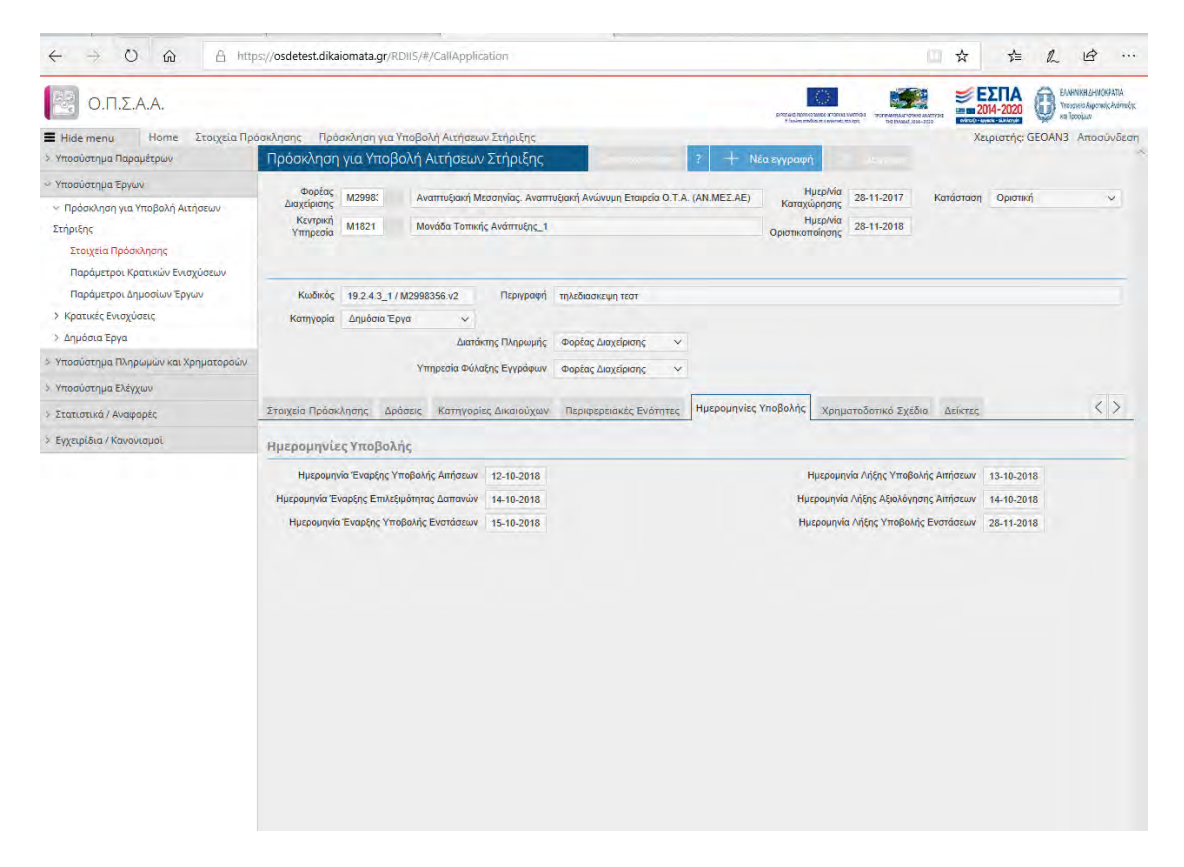

Επίσης για ευκολότερη παρακολούθηση από τους αξιολογητές των τυχόν τροποποιήσεων στοιχείων της αίτησης εκ μέρους των δικαιούχων που αφορούν στον προϋπολογισμό των υποκατηγοριών επιλέξιμων δαπανών, προτείνεται από την ημερομηνία που θα ξεκινήσει η ΟΤΔ την αξιολόγησή των αιτήσεων στήριξης, αλλά ακόμα και στο επίπεδο ενστάσεων, αν δεν έχει ενεργοποιήσει αυτή την δυνατότητα νωρίτερα, να επιλέξει στην κάθε Πρόσκληση της στο πεδίο **Εμφάνιση Τροποποιημένης Δημ.Δαπάνης**, όπως φαίνεται παρακάτω [\(1\)](#page-4-0) την επιλογή **ΝΑΙ** :

### <span id="page-1-0"></span>**ΕΚΔΟΣΗ 1.0 ΑΘΗΝΑ 2018** 2

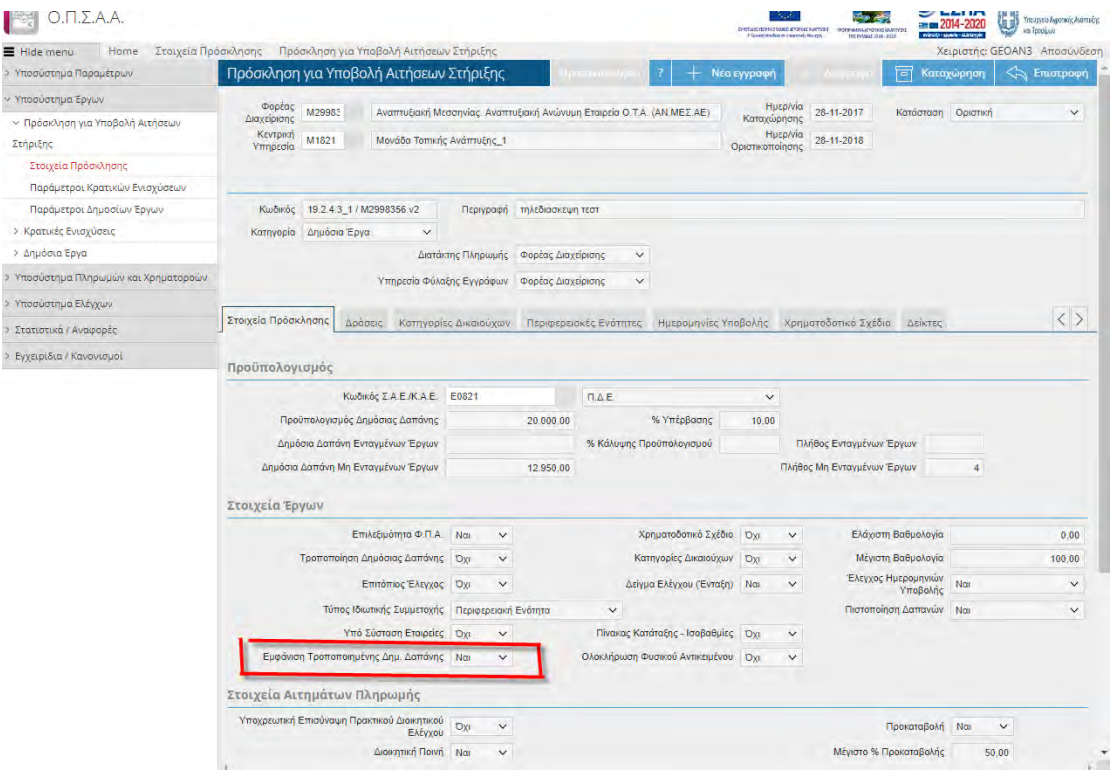

Μετά την **οριστικοποίηση** της Πρόσκλησης από την Μονάδα Τοπικής Ανάπτυξης, δίνεται πλέον η δυνατότητα στους δικαιούχους να τροποποιήσουν την αίτηση τους , υποβάλλοντας με αυτό τον τρόπο την ένστασή τους στην αξιολόγησή της.

## **ΚΑΤΑΧΩΡΗΣΗ ΕΝΣΤΑΣΗΣ ΑΙΤΗΣΗΣ ΣΤΗΡΙΞΗΣ (Ενέργειες Δικαιούχου)**

Επιλέγοντας την αίτηση στήριξης (την τελευταία έκδοση η οποία θα είναι σε Κατάσταση: είτε **Οριστική** είτε **Προτεινόμενη (Μη Εγκεκριμένη)** αναλόγως του αποτελέσματος Αξιολόγησης ) , πατώντας Τροποποίηση Αίτησης και απαντώντας θετικά στο μήνυμα Επιβεβαίωσης , όπως παρακάτω:

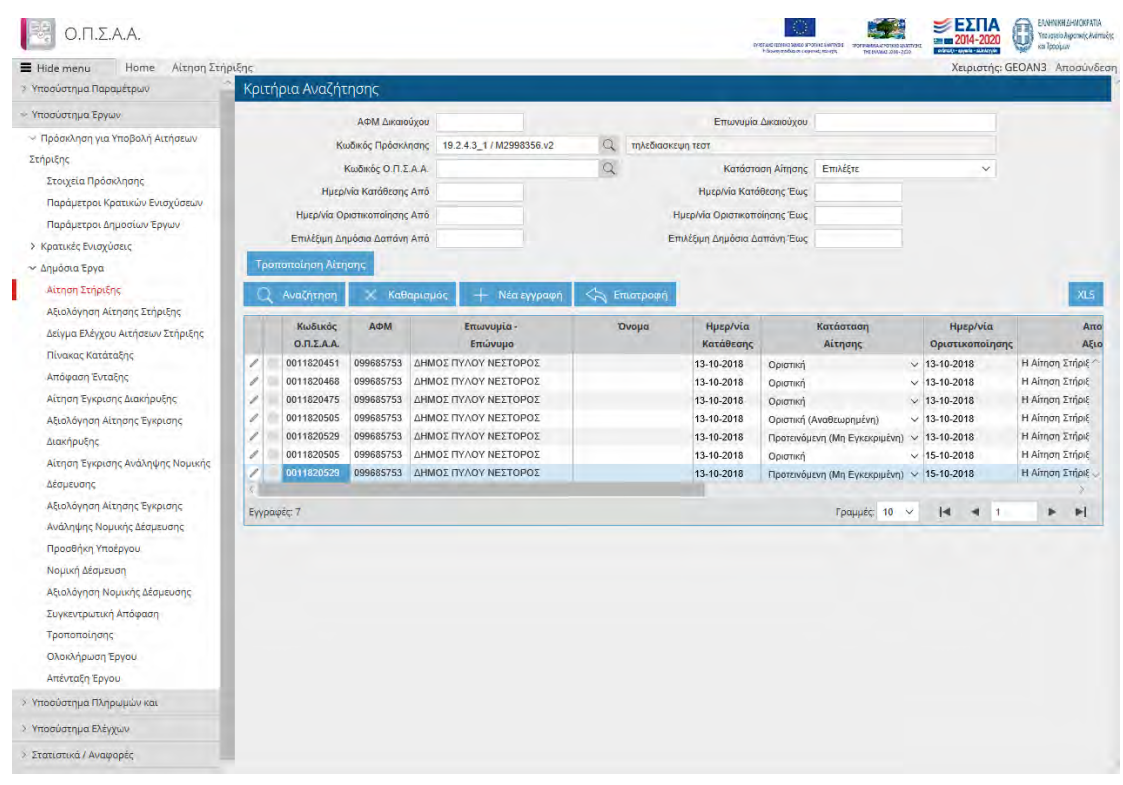

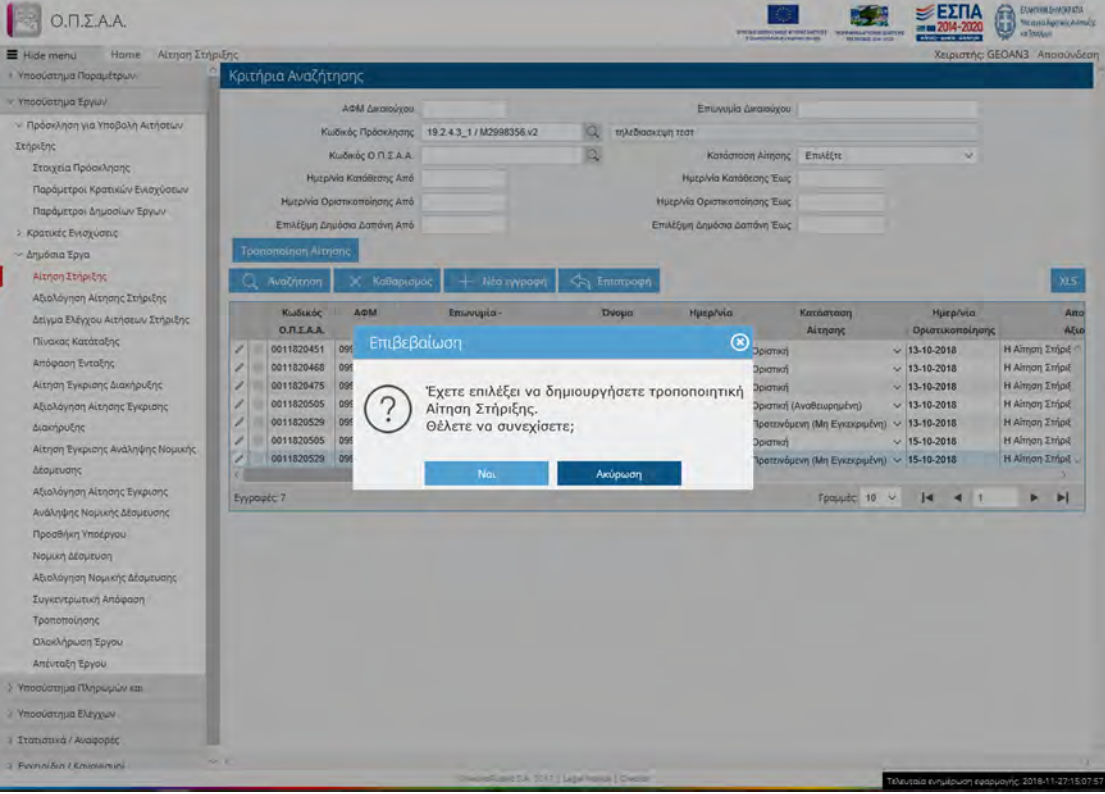

το ΟΠΣΑΑ θα δημιουργήσει Πρόχειρη Αίτηση Στήριξης επισημασμένη ως **Ένσταση**, η οποία είναι αντίγραφο της τελευταίας έκδοσής της.

Επιλέγοντας το μολύβι , μπορεί να επεξεργαστεί τα στοιχεία της αίτησής του.

Στην καρτέλα Δικαιολογητικά δεν θα είναι ενεργοποιημένο το **+Νέα Εγγραφή** στον πίνακα Επισυναπτόμενα για τα δικαιολογητικά που είναι θετικώς αξιολογημένα.

Ο δικαιούχος δεν μπορεί να αφαιρέσει ή να προσθέσει δικαιολογητικά σε αυτά που η στήλη Έγκυρο η ένδειξη είναι "**ΝΑΙ**".

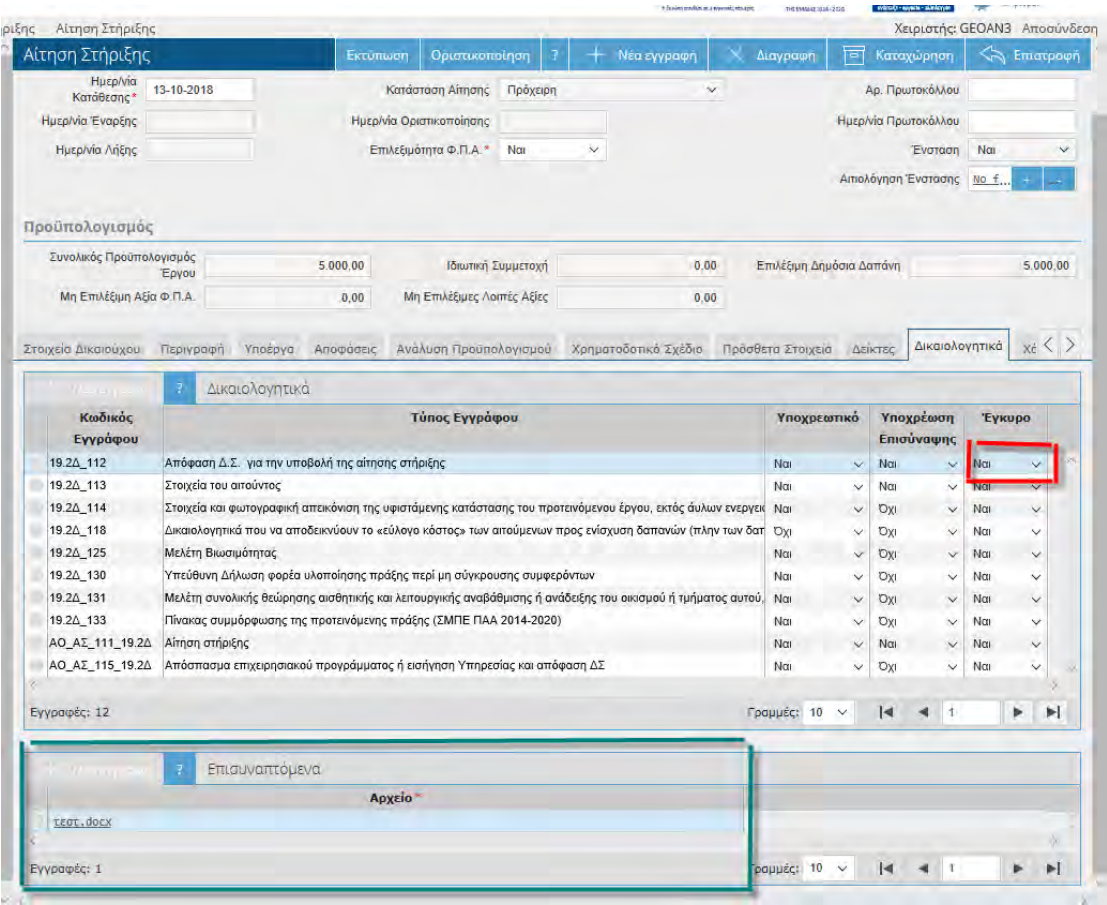

Στα δικαιολογητικά στα οποία η ένδειξη στη Στήλη «Έγκυρο» είναι **Όχι**, έχει τη δυνατότητα να επέμβει στον πίνακα Επισυναπτόμενα και να προσθέσει ή να αντικαταστήσει δικαιολογητικά. Με κάθε αλλαγή στα επισυναπτόμενα σε κάθε συγκεκριμένο Τύπο Εγγράφου στην στήλη έγκυρο η ένδειξη θα μετατραπεί αυτομάτως σε **Επιλέξτε**, ώστε να επαναξιολογηθεί από τον Αξιολογητή.

<span id="page-4-0"></span>Στις υπόλοιπες καρτέλες μπορεί να επέμβει ο δικαιούχος, συγκεκριμένα στην καρτέλα Ανάλυση Προϋπολογισμού ανά υποκατηγορία Δαπάνης , *εφόσον έχει ενεργοποιηθεί από την ΟΤΔ η συγκεκριμένη δυνατότητα [\(1\)](#page-1-0)*, θα εμφανίζεται ο προϋπολογισμός όπως είχε καταχωρηθεί στην τελευταία έκδοση της αίτησης του δικαιούχου κατά την διάρκεια της περιόδου υποβολής αιτήσεων στήριξης (Στήλη **Προηγούμενη Επιλέξιμη Δημόσια Δαπάνη**). Το πεδίο αυτό χρησιμοποιείται ακριβώς με τον ίδιο τρόπο και στην περίπτωση τροποποίησης της αίτησης από τον δικαιούχο στην περίοδο αξιολόγησης μετά από Αξιολόγηση με αποτέλεσμα «Συμπληρωματικά Στοιχεία».

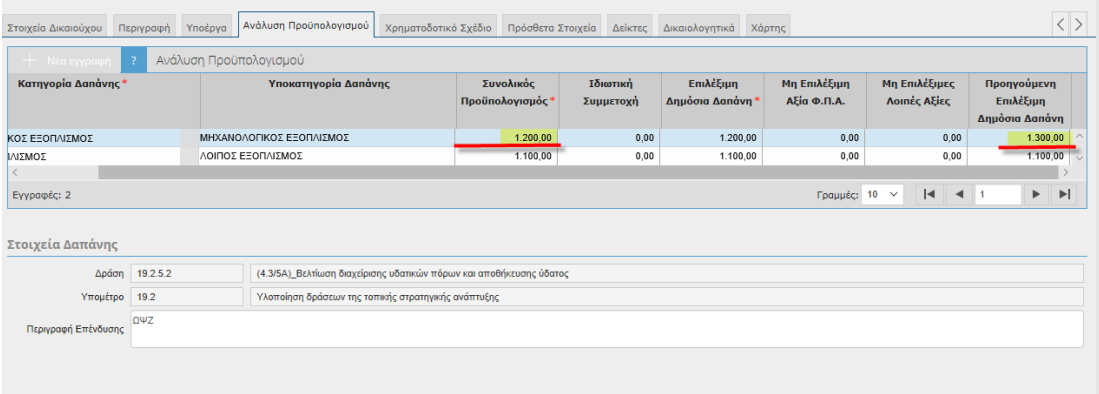

Π.χ στην παραπάνω εικόνα ο δικαιούχος άλλαξε τον προυπολογισμό στην Υποκατηγορία Επιλέξιμης Δπάνης «Μηχανολογικός Εξοπλισμός» από 1300 σε 1200 (υπογραμμισμένα).

Τελικώς ο δικαιούχος στο πεδίο Αιτιολόγηση Ένστασης θα πρέπει να ανεβάσει την ένσταση του σε pdf (Κάθε πεδίο επισυναπτόμενων στο ΟΠΣΑΑ δέχεται και zip φάκελο).

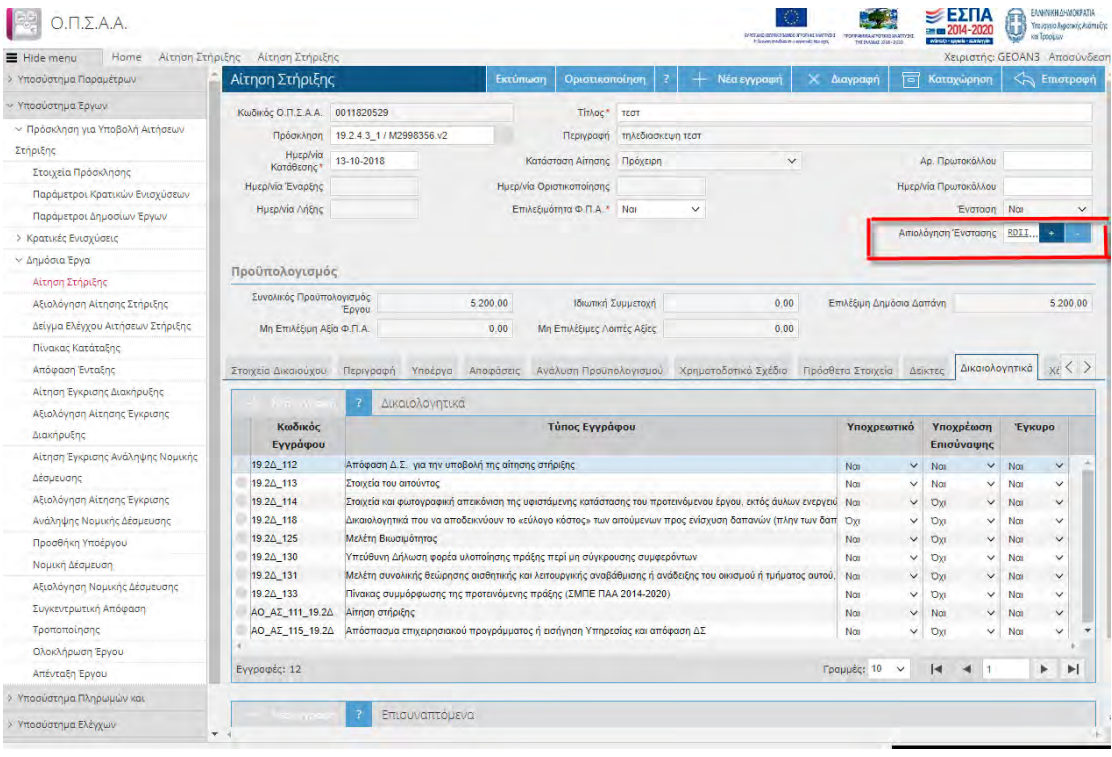

Ο δικαιούχος θα πρέπει να την οριστικοποιήσει την τροποποίηση της αίτησης του-ένσταση , οπότε θα εμφανιστεί σχετικό μήνυμα επιτυχημένης οριστικοποίησης, όπως παρακάτω:

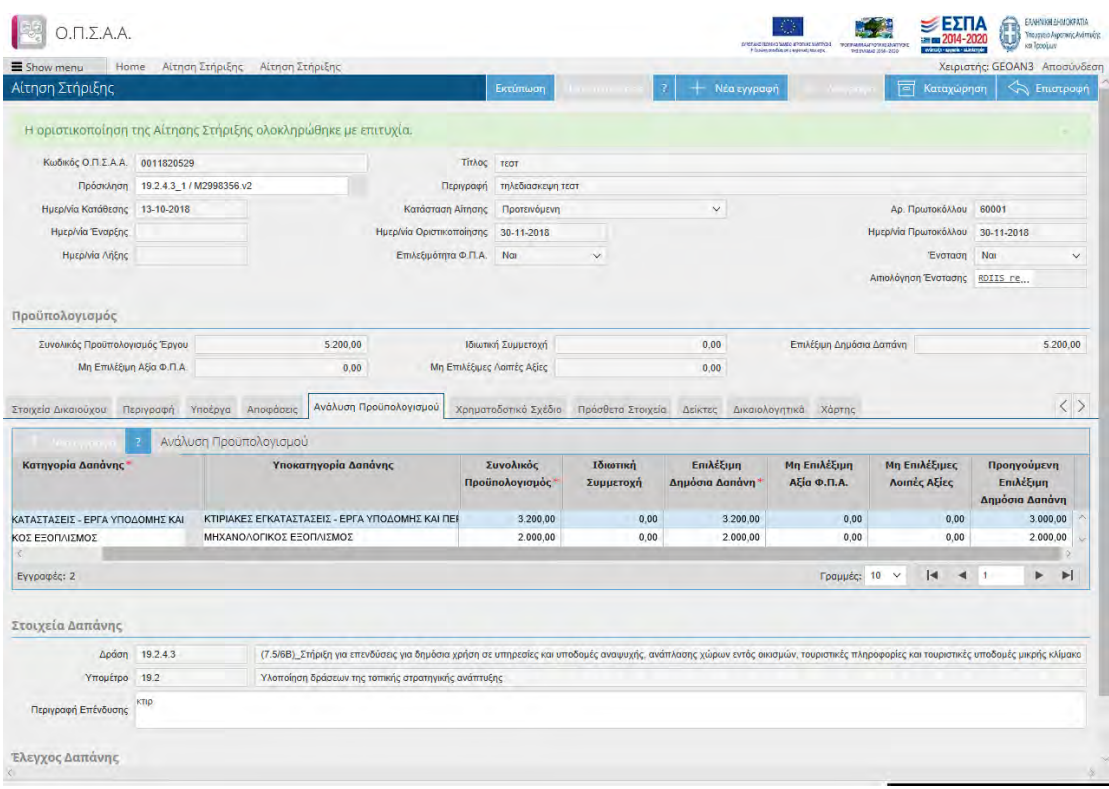

Με την επιτυχημένη οριστικοποίηση αυτομάτως ενημερώνεται η **Ημερομηνία Οριστικοποίησης** της Ένστασης του και δημιουργείται **Πρόχειρη Αξιολόγηση Αίτησης Στήριξης** για να ελεγχθεί από την ΟΤΔ μετά την λήξη της περιόδου Ενστάσεων.

Όσο η περίοδος ενστάσεων δεν έχει λήξει ο δικαιούχος μπορεί να τροποποιήσει την ένστασή του.

## **ΑΞΙΟΛΟΓΗΣΗ ΕΝΣΤΑΣΗΣ ΑΙΤΗΣΗΣ ΣΤΗΡΙΞΗΣ (Ενέργειες ΟΤΔ)**

Μετά την λήξη της περιόδου Υποβολής Ενστάσεων θα πρέπει η ΟΤΔ να αξιολογήσουν τις ενστάσεις που έχουν κατατεθεί.

Με το μολύβι μπροστά από τις πρόχειρες αξιολογήσεις, ο χρήστης ανοίγει τις καρτέλες της αξιολόγησης, ώστε να καταχωρήσει την αξιολόγηση της ένστασης.

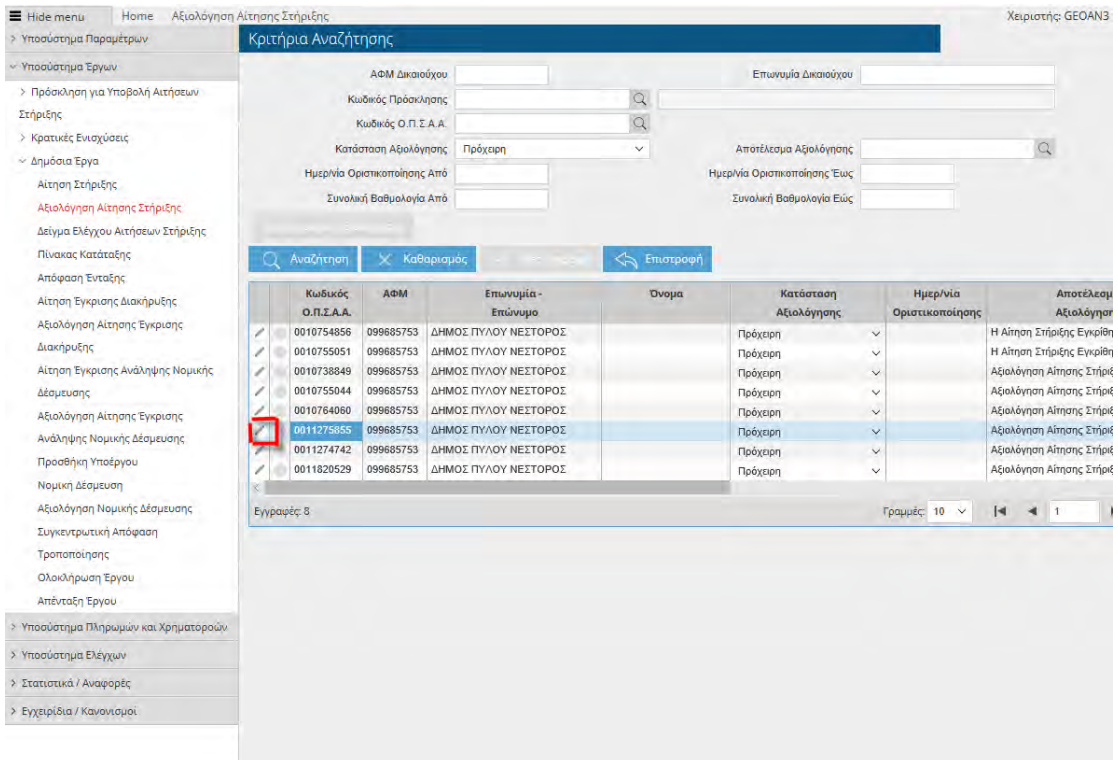

Η αξιολόγηση που έχει δημιουργηθεί «κρατάει» την αξιολόγηση της προηγούμενης έκδοσης. Συγκεκριμένα στην καρτέλα δικαιολογητικά τα δικαιολογητικά που ήταν Έγκυρα δεν έχουν τροποποιηθεί από τον δικαιούχο (διότι δεν επιτρεπόταν από το σύστημα-θετική εγκυρότητα), η αξιολόγηση της εγκυρότητάς τους παραμένει ως είχε. Στα δικαιολογητικά που επιτρεπόταν από το σύστημα να επέμβει ο δικαιούχος (στα αρνητικά αξιολογημένα) και έχει επέμβει τελικά, στη στήλη Έγκυρο, εμφανίζεται η επιλογή **| Επιλέξτε**  $\vee$  | .

Από την αναπτυσσόμενη λίστα ο χρήστης που καταχωρίζει την αξιολόγηση της Ένστασης, θα επιλέξει είτε ΝΑΙ αν είναι έγκυρο το δικαιολογητικό, είτε ΟΧΙ σε αντίθετη περίπτωση.

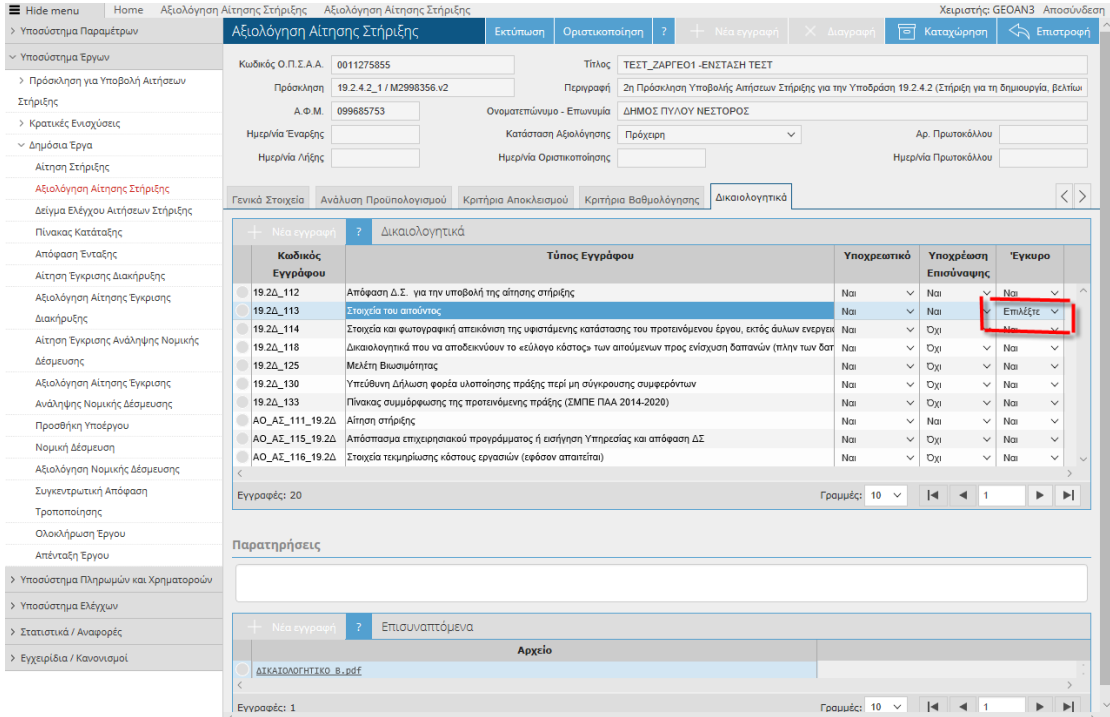

Στις καρτέλες Κριτήρια Βαθμολόγησης , Κριτήρια Αποκλεισμού μπορεί ο αξιολογητής να επέμβει στην προηγούμενη βαθμολογία του ή να αλλάξει την αξιολόγησή του στα κριτήρια Αποκλεισμού και να επιλέξει Καταχώρηση ώστε να αποθηκευτούν οι αλλαγές.

π.χ. Στην παρακάτω Καρτέλα στο κριτήριο που είχε στην στήλη Αποκλεισμός ΝΑΙ, ο χρήστης αλλάζει την αξιολόγησή του επιλέγοντας από την αναπτυσσόμενη λίστα ΟΧΙ

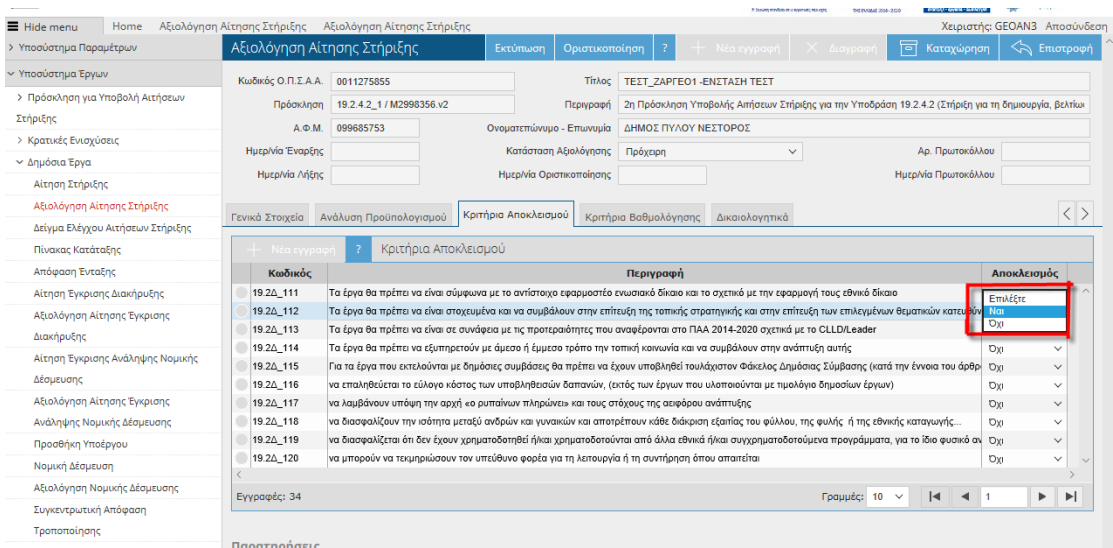

Ομοίως παρακάτω, στην καρτέλα Κριτήρια Βαθμολόγησης, στο κριτήριο 19.2Δ\_112 αλλάζει την βαθμολογία του συγκεκριμένου κριτηρίου, πληκτρολογώντας νέα βαθμολογία

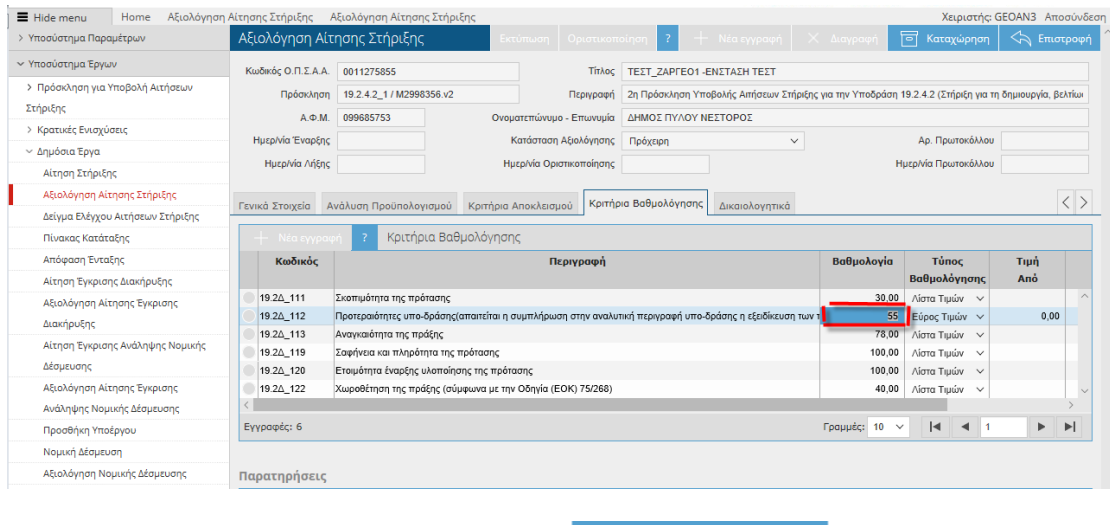

Σε κάθε καρτέλα ο χρήστης πρέπει να επιλέγει .

Στην καρτέλα Ανάλυση Προϋπολογισμού , εμφανίζεται εκτός της στήλης **Συνολικός Προϋπολογισμός** και η στήλη **Προηγούμενη Επιλέξιμη Δημόσια Δαπάνη** με την καταχώρηση του Προϋπολογισμού όπως είχε κατατεθεί κατά την Περίοδο Υποβολής των Αιτήσεων, με την οποία ο αξιολογητής μπορεί να παρακολουθήσει αλλαγές τον Προϋπολογισμό ανά Υποκατηγορία Δαπάνης κατά την Αξιολόγηση των Αιτήσεων (με τα Συμπληρωματικά Στοιχεία) είτε κατά την περίοδο Υποβολής των Ένστάσεων.

ᢛ

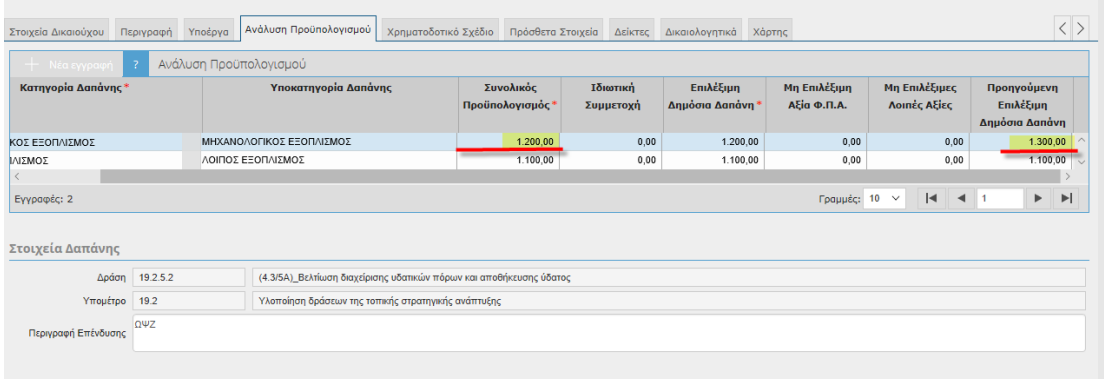

Τέλος ο αξιολογητής καταχωρίζει το Αποτέλεσμα της Αξιολόγησης και την επισυνάπτει την Αναφορά Αξιολόγησης καταχωρίζει και οριστικοποιεί.

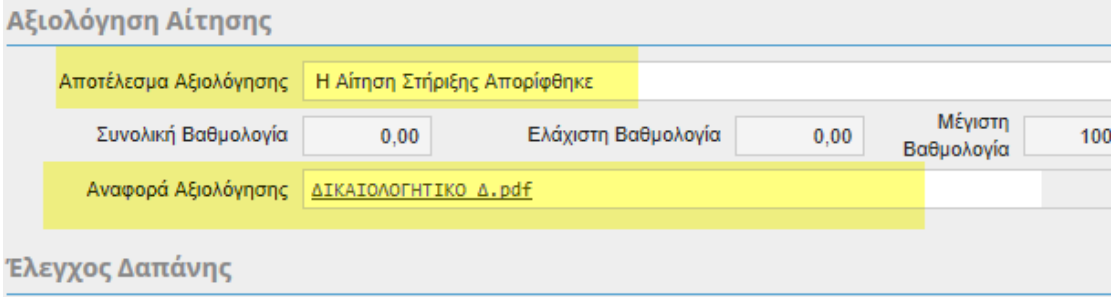

Εφόσον τελειώσουν οι αξιολογήσεις όλων των ενστάσεων δίνεται η δυνατότητα να προχωρήσει η Διαχειριστική της αντίστοιχης Περιφέρειας σε Τελικό πίνακα Κατάταξης.